## **Customizing Your Home Screen on ActivConnect G**

- 1. After the Google Play Store is installed, you must login to Google Play Store with a Google account. Then you have access to download all of your favorite apps.
- 2. Adding a bubble to your wheel (after an app is downloaded and installed)
	- a. Press and hold in the middle of the wheel. The white box will appear.
	- b. Select Add Bubble

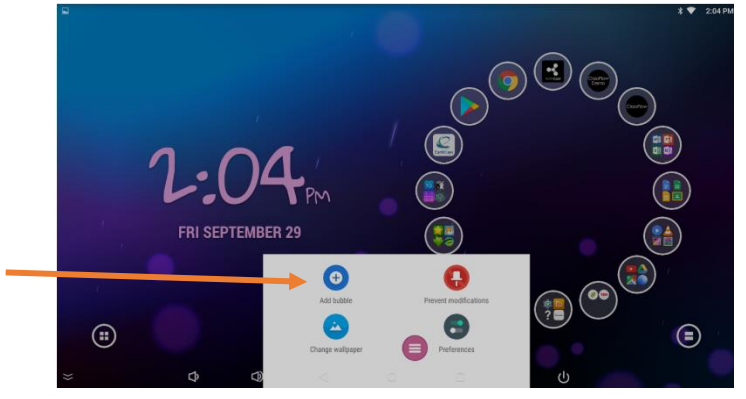

c. Select Generic App

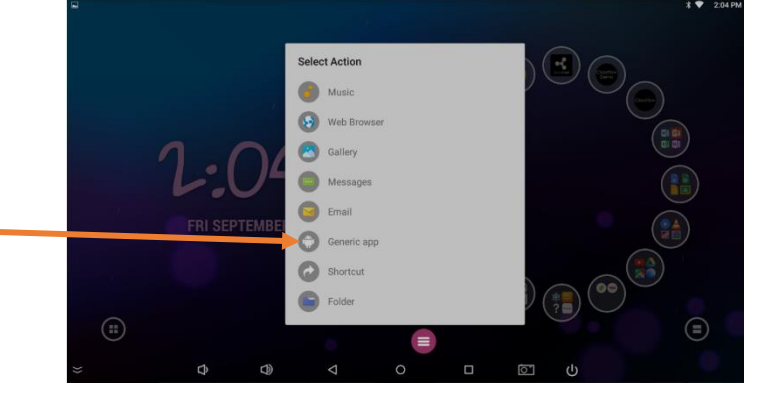

d. Choose your app from the list of installed apps.

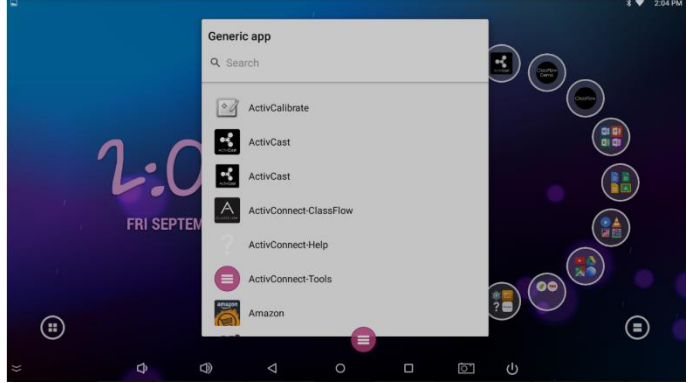

An app bubble/shortcut will be added to your wheel.

- 3. Adding a folder to your wheel
	- a. Press and hold in the middle of the wheel.
	- b. Select Add Bubble

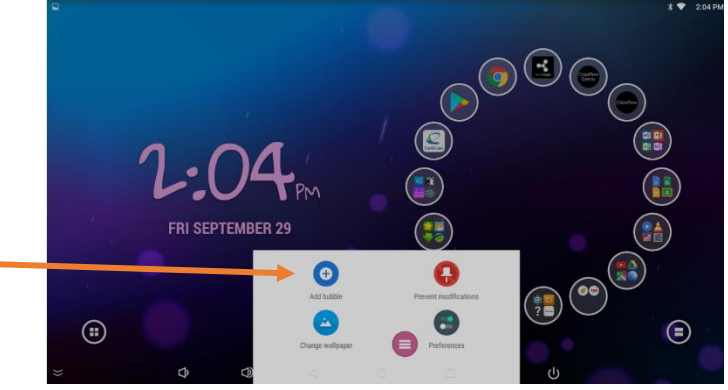

c. Select folder – an empty folder will be added to your wheel

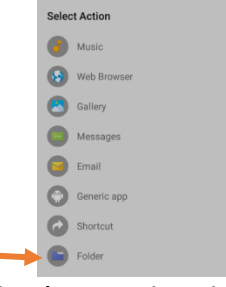

- d. App shortcuts (bubbles) can be held and dragged into a folder
- e. Tap on the folder to see its contents

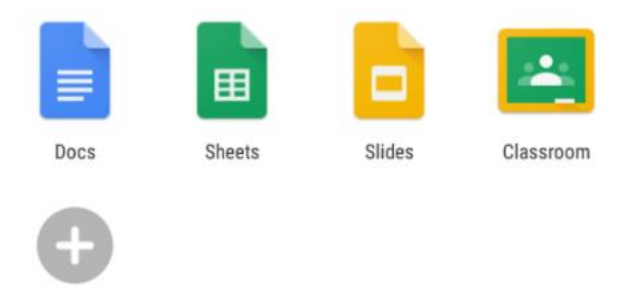

- f. Tap on the + to add generic apps directly to the folder.
- 4. Deleting bubbles from your wheel
	- a. Press and hold on the bubble

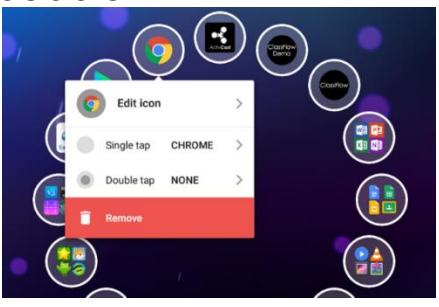

b. Select Remove

- 5. Changing your wallpaper
	- a. Press and hold in the middle of your wheel
	- b. Change wallpaper
- 6. Clock widget
	- a. Tap to utilize clock tools

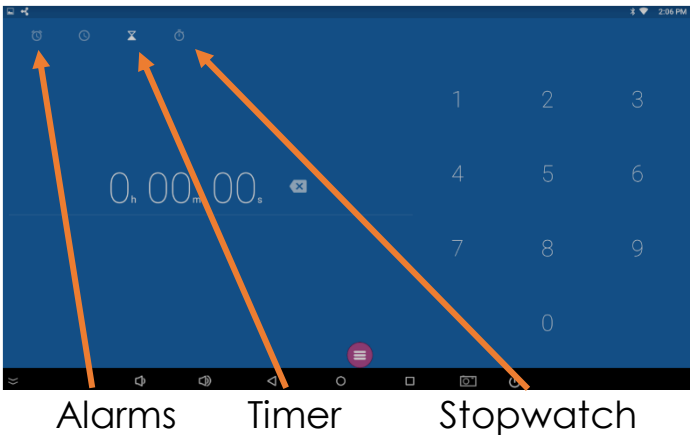

b. Press and hold on the clock (on homescreen) to remove from home screen or customize style and color.

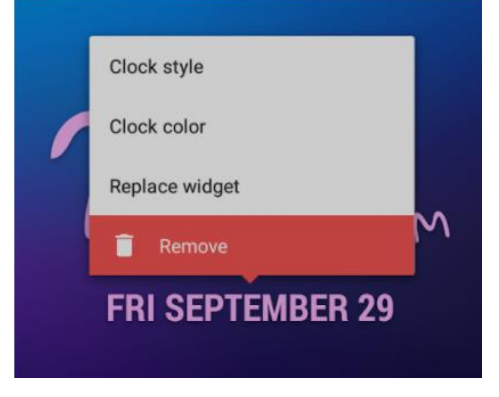